# week::three

# **Working With Text**

## **The Type Tool**

- $\circ$  Type (T)
	- Click and release to create a single-line text box
	- Click and drag to create a text box of any size
- o Area Type
- o Path Type
- o Vertical Type
- o Vertical Area Type
- o Vertical Path Type

#### **Hints**

- o Text within text areas can be formatted independently of each other.
- $\circ$  For the Area and Path tools, click on the edge of an object to convert it to a text area.
	- Once an object has been converted to a text area, it cannot be converted back to paths except by using the Undo command.

#### **Character Palette**

- $\circ$  Access: Window > Type > Character (Command-T)
- o Font
- o Weight/Style
- o Size
- o Leading
	- The distance from baseline to baseline between lines of type.
	- Use the Option key and the up/down arrows to adjust via the keyboard.
- o Kerning
	- The addition or removal of space between a *pair* of adjacent characters.
- o Tracking
	- The simultaneous adjustment of space between *three or more* characters.
- o Other Options:
	- Vertical scale
	- Horizontal scale
	- **Baseline shift**

#### **Paragraph Palette**

- $\circ$  Access: Window > Type > Paragraph (Command-M)
- o Horizontal Alignment
	- Left, Center, Right, Justify, Justify Last Line
- o Left and Right Indent
- o First Line Indent
- o Space Before Paragraph

#### **Tab Ruler**

- $\circ$  Access: Window > Type > Tab Ruler (Command-Shift-T)
- o Similar to tabs in word processing programs.

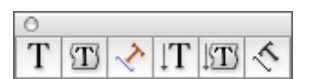

## **Importing Type**

- $\circ$  Text files can be imported using the File  $>$  Place command.
- $\circ$  It's best to create your text area first, then use the Place command to add text.
- $\circ$  You can import a number of different file types, includes plain text (.txt) and Microsoft Word (.doc) files.

## **Columns**

- $\circ$  Illustrator can convert a Text box into one with multiple rows and columns.
- o You can modify your column settings after they've been applied.
- o The result is essentially a set of new linked text boxes.

# **Importing Artwork**

#### **Basics**

- o Illustrator can import and place a number of different file formats.
- $\circ$  Illustrator allows you to position and size, but not edit, imported artwork.

## **Preferred Image Types**

- o **TIFF** images are used when importing raster/bitmap images.
- o **EPS** (Encapsulated Postscript) files are used when importing vector artwork.
- $\circ$  Other types of graphic files can be imported, but not generally for professional use.

## **Linked and Embedded Images**

- o There are two ways an image can be imported: Linked and Embedded.
- o **Linked**
	- A preview image is placed in Illustrator, and the original file is referred to when printing.
	- When the original is edited and updated, the image in Illustrator is updated as well.
	- When placing an image, a Link checkbox is presented. Click this checkbox to link to an image instead of embedding it.
	- **EXEC** Linking is the preferred over Embedding.

#### o **Embedded**

- Both a preview image and the original file are brought into Illustrator.
- When the original is edited and updated, the image in Illustrator is NOT automatically updated.
- o Linked and Embedded images are managed using the Links palette  $(Window > Links).$

# **Text Wrap**

## **Overview**

o Illustrator cannot wrap text directly around imported artwork. It can only wrap around drawn objects.

#### **How to**

- $\circ$  Select both the text area and the object to wrap around, then select  $Type > Wrap > Make.$
- $\circ$  Make sure the object you are wrapping text around is in front of the text area.
	- To bring an object to the front, select Object > Arrange > Bring to Front (Command-Shift-])

# **Guides**

# **About**

- o Guides help in keeping objects aligned to each other.
- $\circ$  They can be added to a document by dragging from the document ruler.

# **Options**

- $\circ$  Can be found under View  $>$  Guides
- o Show/Hide (Command-;)
- o Lock/Unlock (Command-Option-;)
- o Make (Command-5)
- o Release (Command-Shift-5)
- o Clear

# **Transparency, Effects and Filters**

# **Defined**

- o **Transparency** allows you to control the opaqueness of an object. If an object is transparent, it appears as if you can look through it.
- o **Filters** alter not only the appearance of an object but the path as well.
- o **Effects** alter only appearance of an object.

## **The Problem**

- o Most printers have difficulty printing some of the visual effects created by these features.
- $\circ$  Some of them must be flattened, or rasterized, before printing.
	- Rasterization is the process of converting a vector image into a bitmap image.
- $\circ$  Rasterization can sometimes cause both visual and technical errors when printing. It can also lead to output this is at a lower resolution than expected.

## **Hints**

- o Try to use the Filters and Effects that are located in the top-half of these menus.
	- In general, they do not need to rasterize in order to print.
- o Use Transparency only where necessary.
	- Transparency prints best directly from Illustrator.
	- Exporting an Illustrator document with transparency to an EPS file often results in very large file sizes.